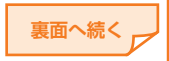

このたびは、ASUS MeMO Pad™ 8 AST21(以下、「本製品」とします)をお買い上 げいただき、誠にありがとうございました。

# au

#### **はじめにお読みください ASUS MeMO Pad<sup>®</sup>** AST21 **設定ガイド**

本紙は本製品をお使いになるための設定と、基本的なご使用方法について記載して います。その他の設定や操作方法については、同梱の『取扱説明書』、本製品で利用で きる『取扱説明書アプリケーション』をご参照ください。

- ※本紙に記載されている社名および製品名は、各社の商標または登録商標です。本紙<br>- では®マークや™マークを省略して記載している場合があります。
- ※本紙では「microSD™メモリカード(市販品)」「microSDHC™メモリカード(市販品)」<br>「microSDXC™メモリカード(市販品)」の名称を、「microSDカード」と省略していま す。

※ 本紙では「アプリケーション」のことを「アプリ」と省略しています。

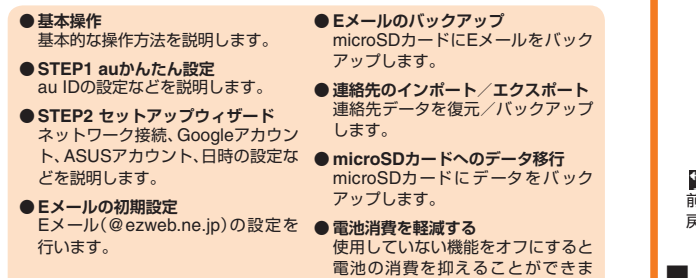

2014年8月 第1.1版 発売元: KDDI(株)・ 沖縄セルラー電話(株) 輸入元: ASUS JAPAN株式会社 製造元: ASUSTeK Computer In

す。

ー般的な携帯電話と同じ順序で文字が並んでいるキーボー す。

## EE QWERTYキーボード

一般的なパソコンと同じ順序で文字が並んでいるキーボー す。

● Menuをタップすると、手書きキーボードや50音キーボード、音声入力 できます。

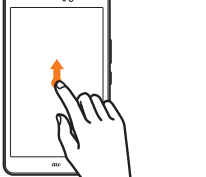

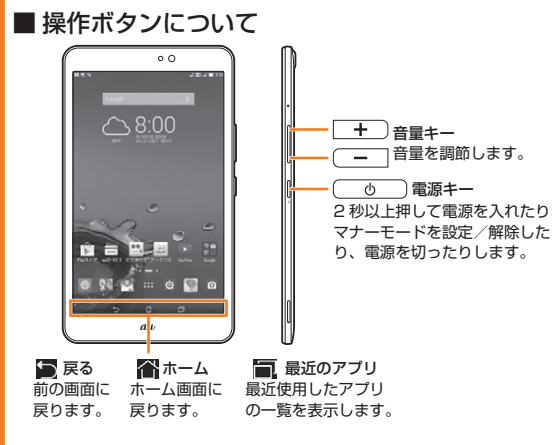

## **■** ロック画面の操作について

ロック画面は、誤操作を防止するための画面です。電源を入れたとき などに表示されます。また、操作中に ← ◇ つを押すとスリープモー ドになり、スリープモード中に –– を押すとロック画面が表示 されます。

ロック画面を任意の方向にスライド(スワイプ)すると、画面ロック を解除できます。

# **■ 2-2** インターネット接続の設定 インターネット接 接続するアクセス 続方法を選択→▶ ポイントをタッフ

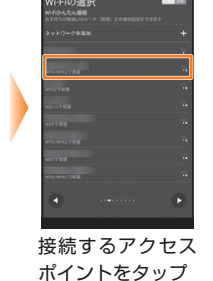

# タップ/ダブルタップ ロングタッチ

画面に軽く触れて、すぐに指を 項目などに指を触れた状態を保 離します。また、2回連続で同じ ちます。ポップアップメニューな 位置をタップする操作をダブル どを表示する場合に使います。 タップと呼びます。

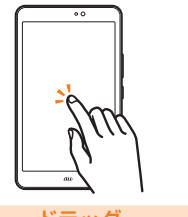

#### ドラッグ

項目やアイコンを移動するとき 画面に軽く触れたまま、目的の方 など、画面に軽く触れたまま目的 向へなぞります。ロック画面の解 の位置までなぞります。

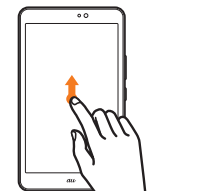

スライド(スワイプ)

 $\overline{\phantom{0}}$ 

 $\overline{\phantom{0}}$ 

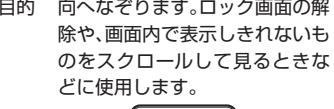

# **■** 入力方法を切り替える

文字入力画面で次のように操作すると、入力方法を切り替える ができます。 <u> The Communication of the Communication of the Communication of the Communication of the Communication of the Communication of the Communication of the Communication of the Communication of the Communication of the Commun</u>

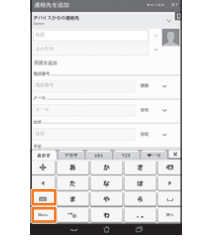

#### ■または 田田 をタップして切り替える

# ■10キーキーボード

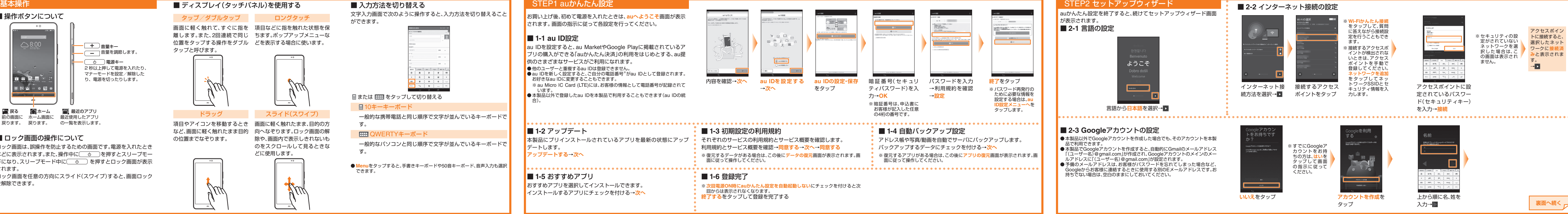

#### と、続けてセットアップウィザード画面

日本語を選択→D

ません。

※ セキュリティの設 定がされていない ネットワークを選 択した場合は、こ の画面は表示され アクセスポイン トに接続すると、 選択したネット ワークに**接続済 み**と表示されま す。 →

アクセスポイントに設 定されているパスワー ド(セキュリティキー) を入力→**接続**

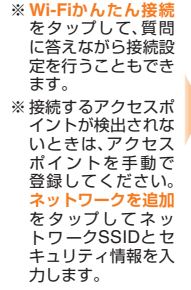

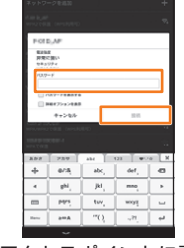

# **■ 2-3 Google**アカウントの設定

ノトを作成した場合でも、そのアカウントを本製

●本製品でGoogleアカウントを作成すると、自動的にGmailのメールアドレス<br>- 「(ユーザー名)@gmail.com」が作成され、Googleアカウントのメインのメー ールアドレスに「(ユーザー名) @gmail.com」が設定されます。<br>● 予備のメールアドレスは、お客様がパスワードを忘れてしまった場合など、<br>Googleからお客様に連絡するときに使用する別のEメールアドレスです。お にしておいてください。

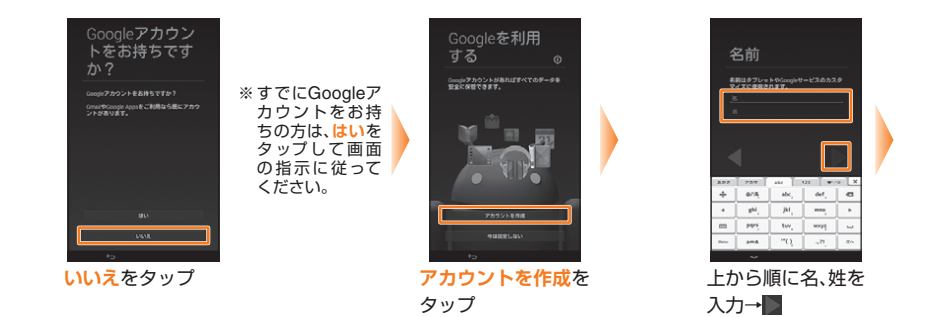

## STEP2 セットアップウィザード(続き)

## Eメールの初期設定

連絡帳では連絡先データをmicroSDカードにエクスポート(バック アップ)したり、microSDカードに保存した連絡先データをインポー ト(復元)したりできます。大切なデータを守るため定期的にエクス ポートすることをおすすめします。 ■●あらかじめmicroSDカードを本製品に取り付けてください

- Eメール(@ezweb.ne.jp)のご利用には、LTE NETのお申し込みが必要です。 ご購入時にお申し込みにならなかった方は、auショップもしくはお客様セン ーターまでお問い合わせください。<br>● 時間帯によっては、初期設定の所要時間が30秒~3分程度かかります。<mark>Eメ</mark>
- 時間帯によっては、初期設定の所要時間が30秒~3分程度かかります。**Eメー ルアドレスの設定中です。しばらくお待ちください。**と表示された画面のまま お待ちください。

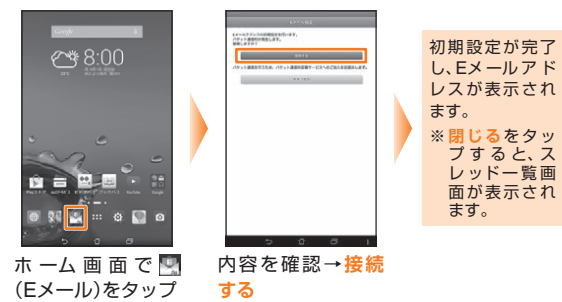

Eメールアドレスの変更について

ホーム画面で <mark>マ</mark>(Eメー ル)→ <mark>■</mark> →Eメール設定→<br>バックアップ・復元 **バックアップ・復元**

**メールデータバックアップ→OK→**文字<br>コードを選択→**OK→**バックアップしたい<br>メール種別にチェックを付けろ→**OK メール種別にチェックを付ける→O** 

- Eメールアドレスは初期設定を行うと自動的に決まりますが、初期 設定時に決まったEメールアドレスは変更できます。
- 1. ホーム画面で <mark>※</mark>(Eメール)→ →Eメール設定<br>2. アドレス変更•その他の設定→内容を確認→接続する→E.
- 2. アドレス変更·その他の**設 ルアドレスの変更へ**
- 8. 暗証番号を入力→送信→内容を確認→*;*
- 4. Eメールアドレスの@より前の部分(変更可能部分)を入力→**送 <sup>信</sup>**→**OK**

## 連絡先のインポート/エクスポート

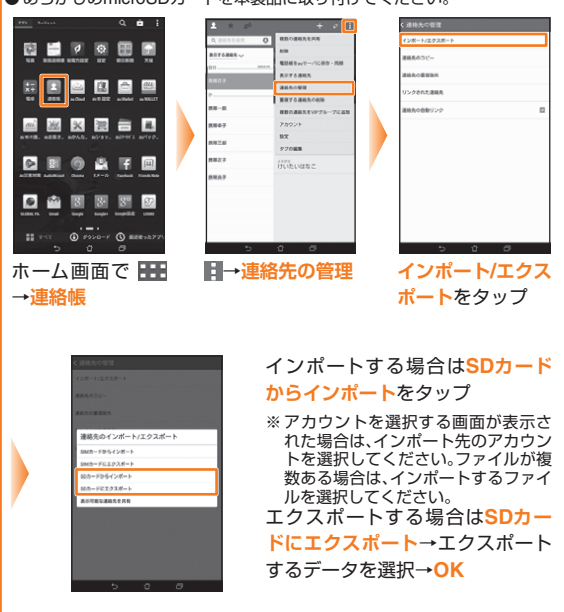

# Eメールのバックアップ

Eメールの受信メール、送信メール、未送信メールのバックアップ データは、定期的にmicroSDカードに保存することをおすすめしま す。

● あらかじめmicroSDカードを本製品に取り付けてください。

# microSDカードへのデータ移行

- 本製品の内部ストレージに保存されているデータをmicroSDカード
- ●静止画や動画は、「ギャラリー」アプリでもmicroSDカードにデータを移動す<br>- ることができます。
- ※ microSDカードは付属しておりません。必要に応じてmicroSDカード(市販

# しダについて

- ハカリエのフォルダに格納されて
- **そ先を内部ストレージに設定している**
- 0 の添付データや本文に挿入されている画

# ている場合は、自動的に a/au/email/MyFolderリフォルダに保存され

u/email/BU/RE 。<br>ている場合は、自動的に e/au/email/BU」フォルダに保存されます

に移行することができます。 ● microSDカードに移行したデータは、内部ストレージ内の元のフォルダに戻 すことで復元できます。 品)をご用意ください。

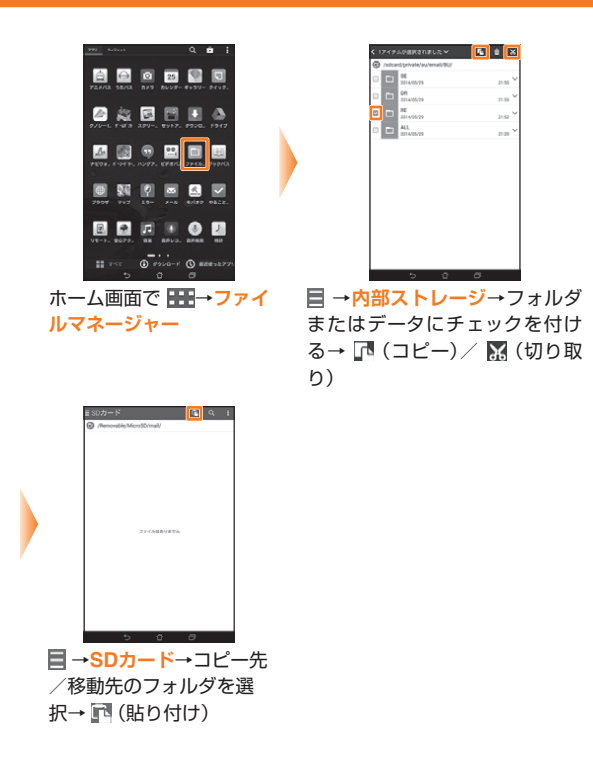

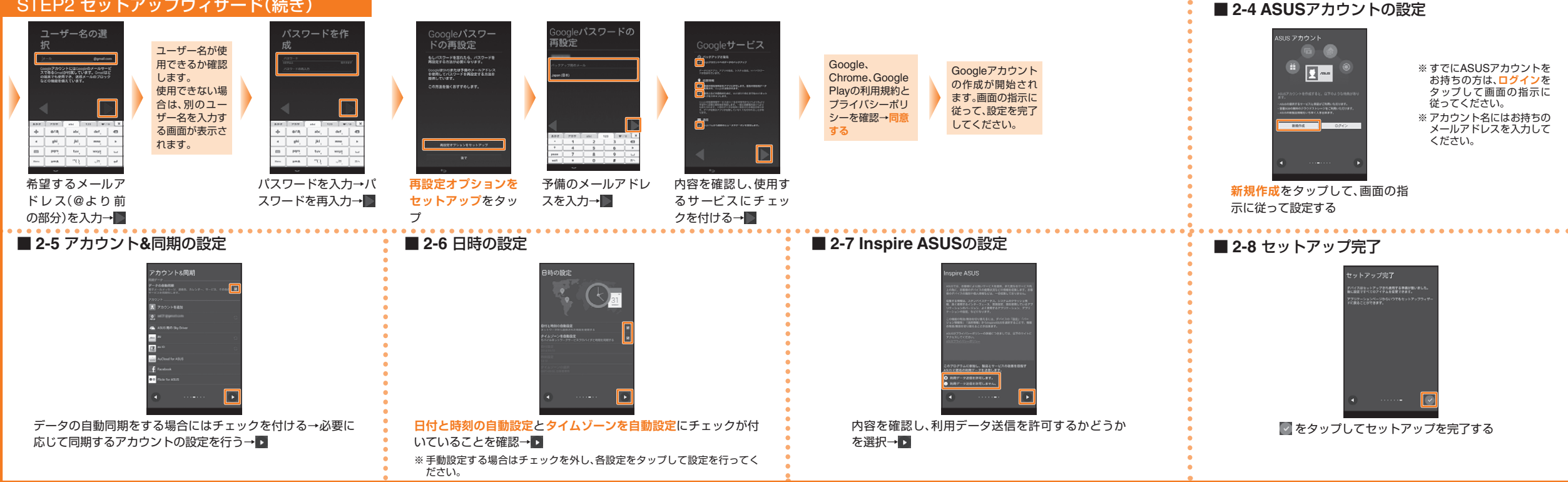

# 電池消費を軽減する

本製品を長時間使用したい場合、使用していない機能をオフにした り省電力設定を利用したりすると電池の消費を抑えることができま す。

# ■ 各機能のオン / オフを切り替える

画面上部のステータスバーのステータスアイコン表示エリアを下 方向にスライドしてクイック設定パネルを表示し、該当の機能のス イッチをタップしてください。

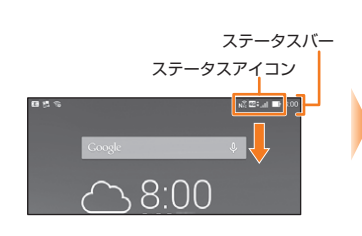

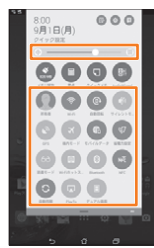

設定できる主な機能は次のとおりです。

- 画面の明るさ
- Wi-Fi機能のオン/オフ
- 画面の自動回転のオン/オフ
- GPS機能のオン/オフ
- 省電力設定
- Wi-Fiホットスポット機能のオン/オフ
- Bluetooth機能のオン/オフ
- NFC機能のオン/オフ
- 自動同期のオン/オフ

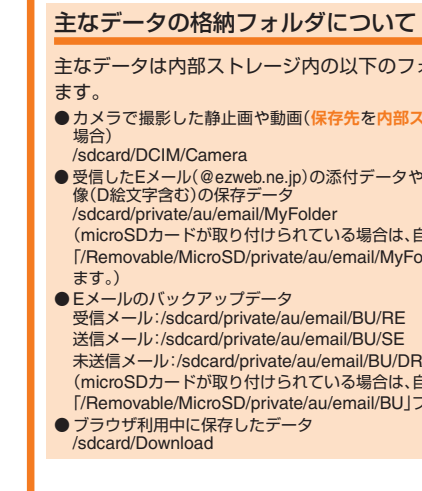

## PCメールについて

普段パソコンなどに利用しているメールアカウントを本製品に設 定し、パソコンと同じように本製品からメールを送受信できます。 あらかじめご利用のサービスプロバイダから設定に必要な情報を 入手し、メールアカウントの設定を行ってください。 **PCメールを起動するには、ホーム画面で ■ →メールをタップ** ます。

#### **第1版からの訂正事項**

#### **お客様各位**

このたびは、ASUS MeMO Pad™ 8 AST21をお買い上げいた だき、誠にありがとうございました。

ASUS MeMO Pad™ 8 AST21 設定ガイド 第1版の記載内容 に誤りがございましたので、お詫び申し上げますと共に、以下 の内容を訂正させていただきます。

なお、設定ガイド 第1.1版では、正しい内容が記載されていま す。

**■**【訂正箇所】「STEP1 auかんたん設定」「■1-1 au ID設定」の 次の項目

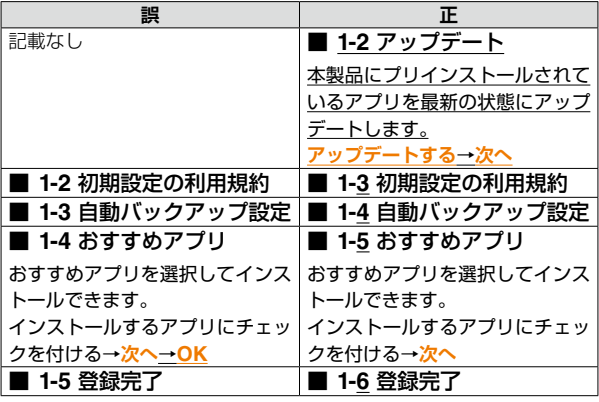

「■1-2 アップデート」の項目を追加したため、以降の項目の記載位置を 修正しています。